<span id="page-0-0"></span>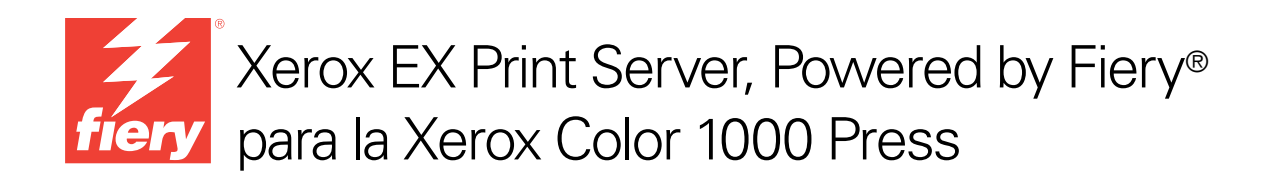

# **Utilidades**

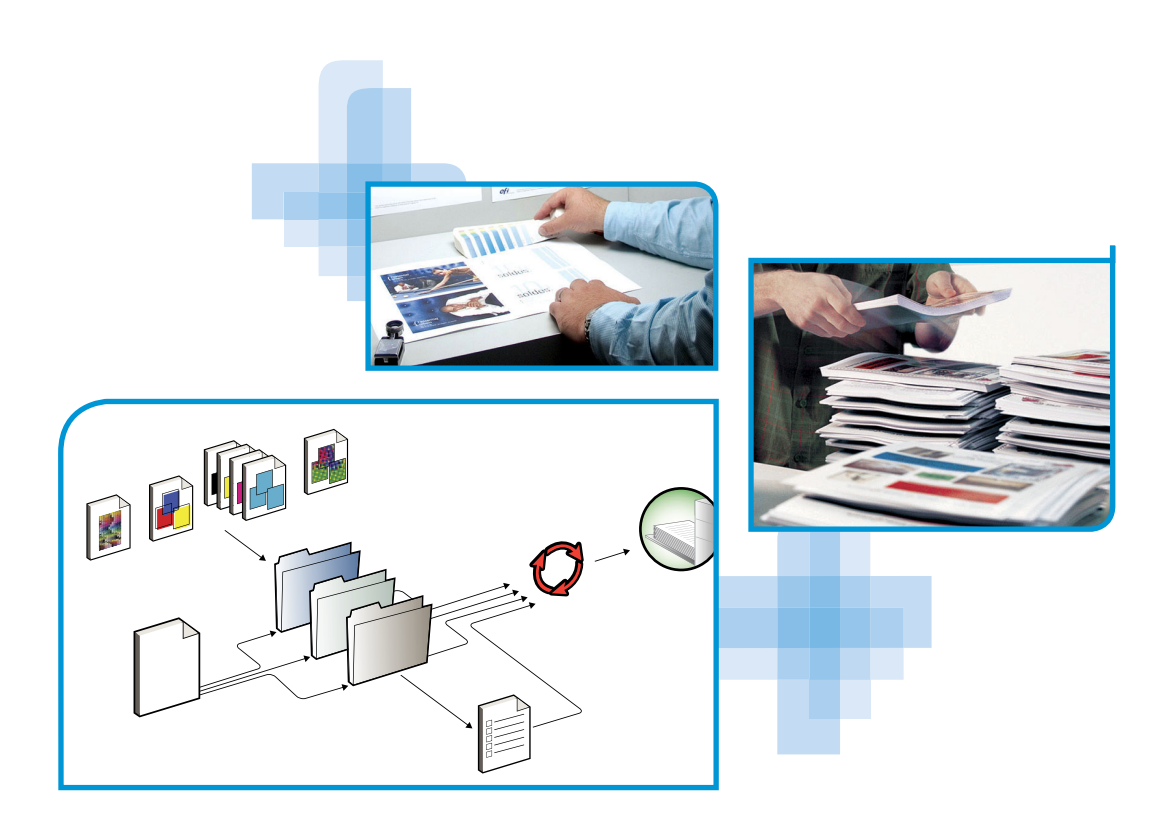

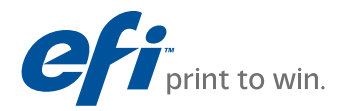

© 2010 Electronics for Imaging, Inc. La información de esta publicación está cubierta por los *Avisos legales* para este producto.

45089761 15 de abril de 2010

# **CONTENIDO**

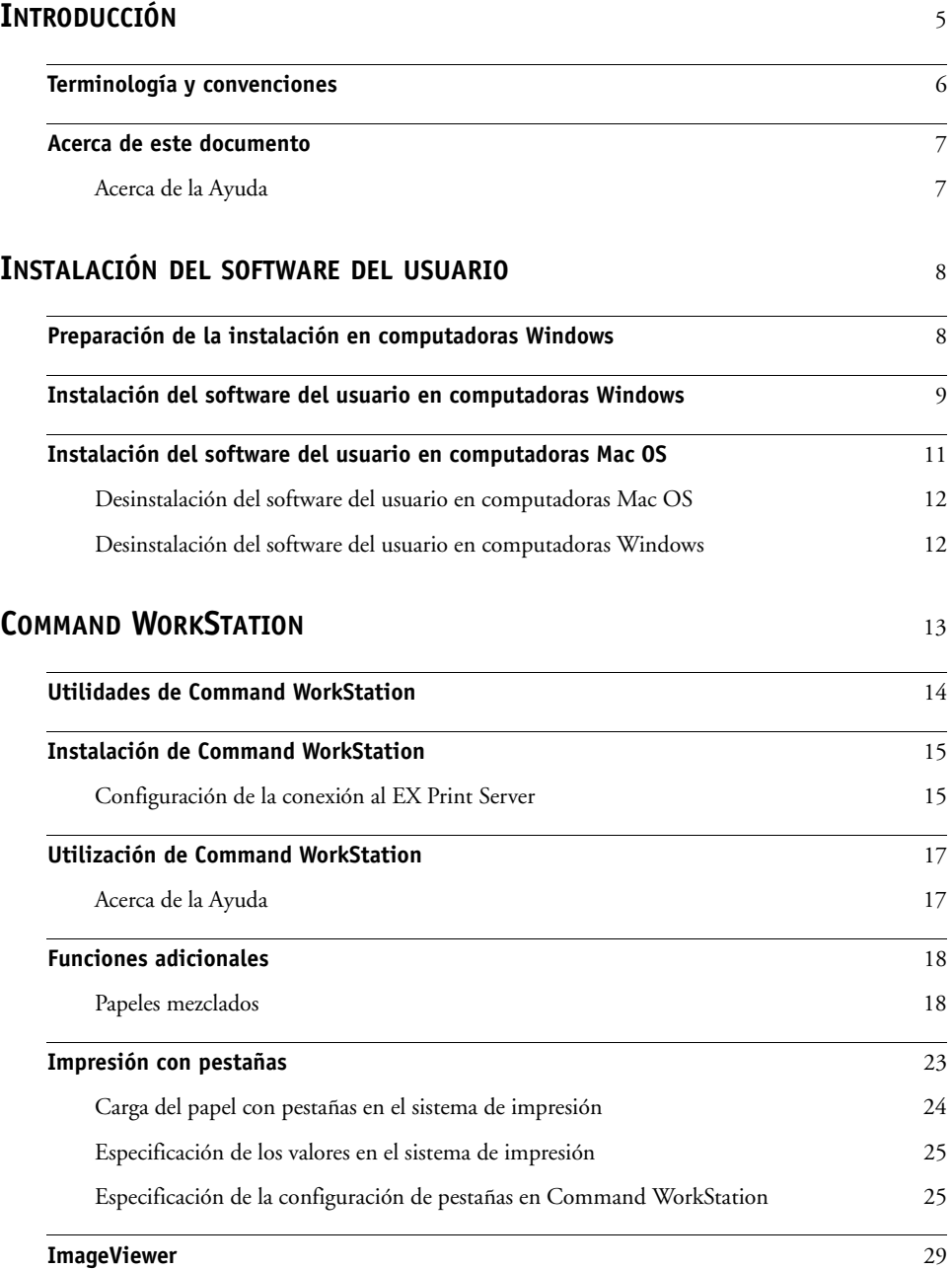

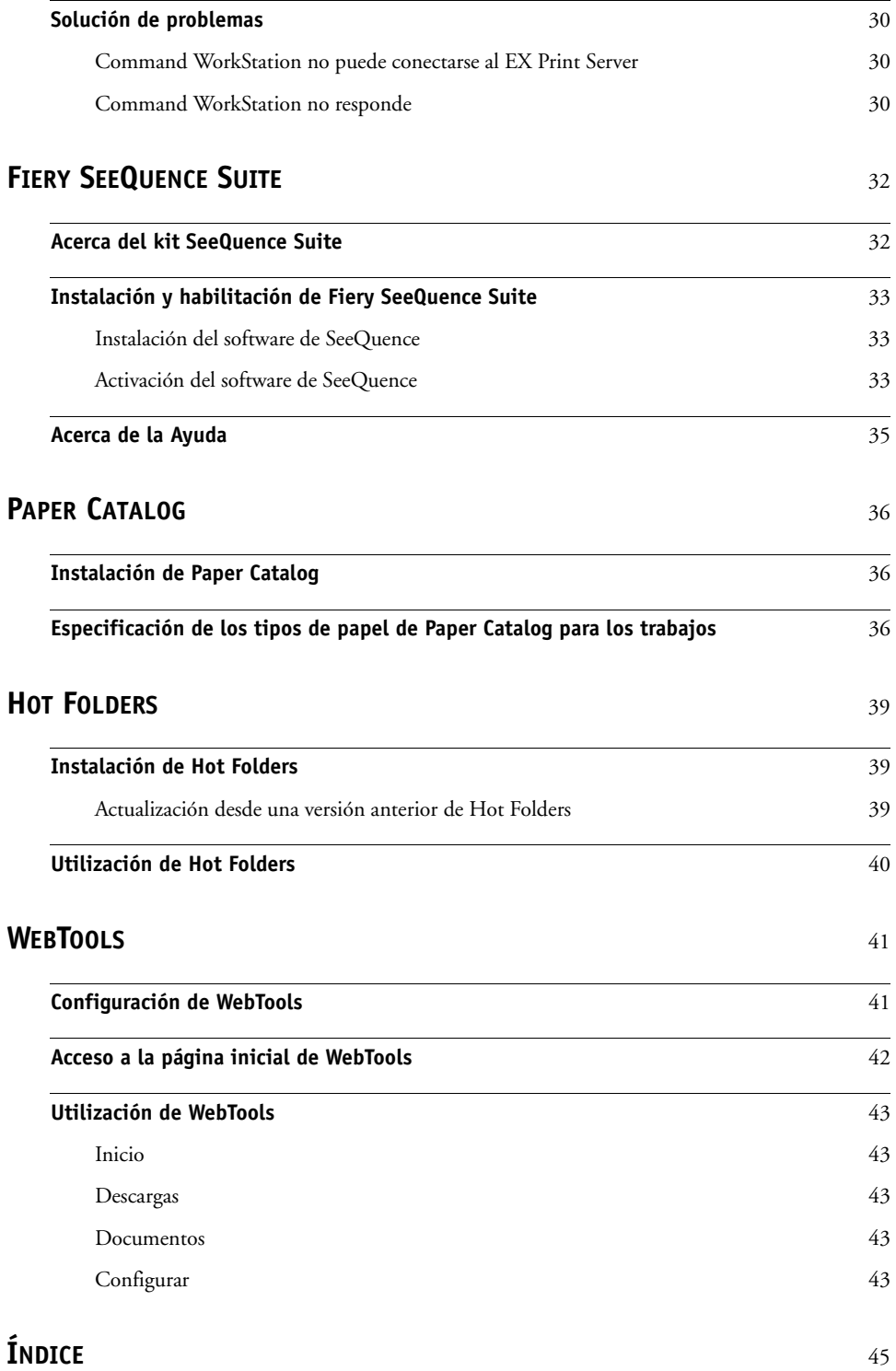

# <span id="page-4-0"></span>**INTRODUCCIÓN**

El paquete de materiales del Xerox EX Print Server, Powered by Fiery para la Xerox Color 1000 Press incluye un conjunto de utilidades de software que le permite administrar el Xerox EX Print Server, Powered by Fiery para la Xerox Color 1000 Press, así como el flujo de trabajo de impresión y el contenido de los trabajos del Xerox EX Print Server, Powered by Fiery para la Xerox Color 1000 Press.

En este documento se proporciona una descripción general para instalar, configurar y utilizar las siguientes utilidades del Xerox EX Print Server, Powered by Fiery para la Xerox Color 1000 Press:

- Command WorkStation
- Fiery SeeQuence Suite
	- Fiery SeeQuence Preview
	- Fiery SeeQuence Impose
	- Fiery SeeQuence Compose
- Paper Catalog
- Hot Folders
- WebTools

# <span id="page-5-0"></span>**Terminología y convenciones**

<span id="page-5-2"></span><span id="page-5-1"></span>En este documento se utilizan la terminología y las convenciones siguientes.

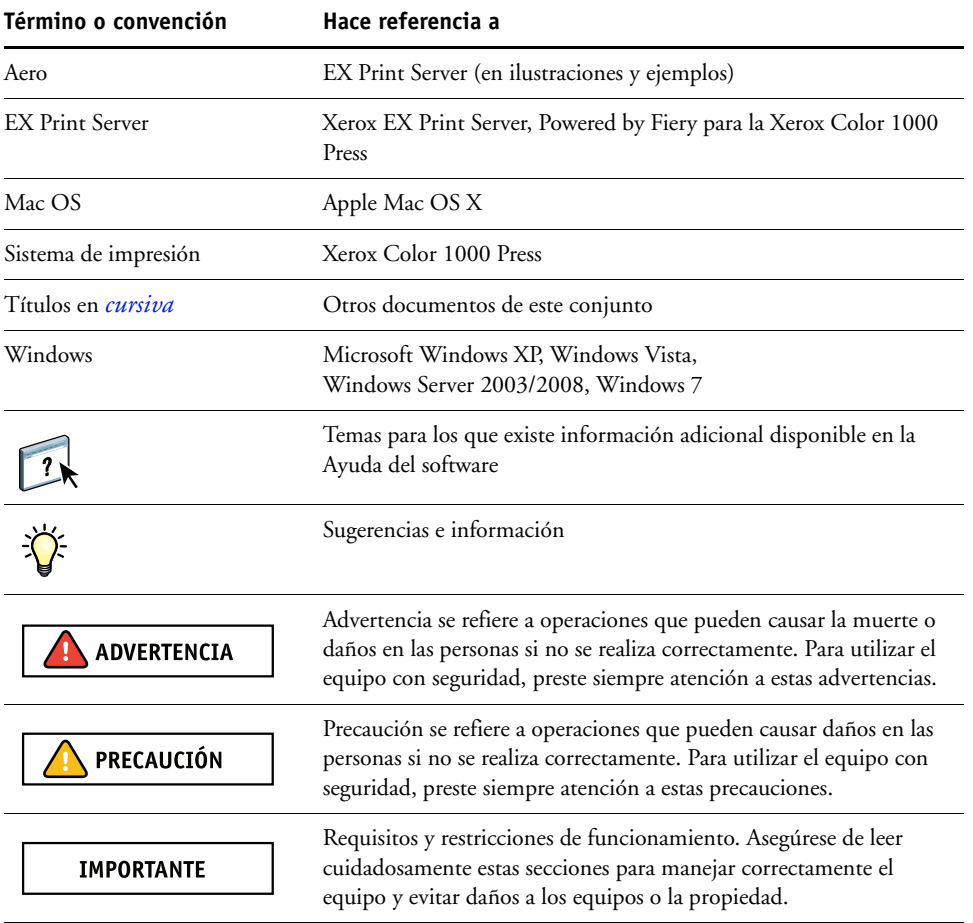

# <span id="page-6-0"></span>**Acerca de este documento**

En este documento se tratan los temas siguientes:

- **Command WorkStation** le permite monitorear y administrar el flujo de trabajo de impresión de los trabajos en el EX Print Server.
- **Fiery SeeQuence Suite** integra las actividades de preparación de los documentos tanto a nivel de hojas como de páginas en una sola interfaz visual.
	- **Fiery SeeQuence Preview** proporciona una prueba en línea antes del procesamiento de todas las superficies de las hojas de un trabajo. Cambia dinámicamente para mostrar todos los cambios realizados en la preparación de los documentos para imprimir.
	- **Fiery SeeQuence Impose** aplica diseños de imposición a los trabajos para impresión, encuadernación y guillotinado personalizados.
	- **Fiery SeeQuence Compose** define las divisiones de capítulos del trabajo, impresión de rangos de páginas con diferentes tipos de papel, inserción de papel vacío entre las páginas e inserción de papel con pestañas que contiene etiquetas de texto.
- **Paper Catalog** define y almacena los atributos de tipos de papel de impresión en una base de datos de almacenamiento de papel basada en el sistema.
- **Hot Folders** almacena y reutiliza las opciones de impresión utilizadas con más frecuencia cuando se imprimen archivos PostScript y PDF en el EX Print Server.
- **WebTools** gestiona su EX Print Server de forma remota desde Internet o la intranet de su compañía.

<span id="page-6-2"></span>Para obtener información acerca de la gestión del color, consulte *[Impresión a color.](#page-0-0)*

# <span id="page-6-1"></span>**Acerca de la Ayuda**

En la Ayuda en línea se proporcionan instrucciones detalladas acerca de la utilización de la mayoría de las utilidades del EX Print Server. En los casos adecuados, este documento le remite a la Ayuda para obtener información adicional y explica cómo llegar a la Ayuda de cada utilidad.

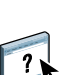

# <span id="page-7-2"></span><span id="page-7-0"></span>**INSTALACIÓN DEL SOFTWARE DEL USUARIO**

<span id="page-7-5"></span>En este capítulo se describe la instalación del software del usuario del EX Print Server en computadoras Windows y Mac OS.

Puede instalar el software de usuario del EX Print Server de las siguientes maneras:

- Desde el DVD de software del usuario
- Desde el EX Print Server mediante Internet o la intranet
- <span id="page-7-6"></span>• Desde el EX Print Server directamente, a través de la red

Si anteriormente instaló parte del software del usuario del EX Print Server en su computadora, el instalador le permite desinstalar esas aplicaciones durante el proceso.

# <span id="page-7-3"></span><span id="page-7-1"></span>**Preparación de la instalación en computadoras Windows**

Antes de instalar el software del EX Print Server en una computadora Windows, asegúrese de realizar las siguientes operaciones:

<span id="page-7-4"></span>• Para utilizar el software de usuario del EX Print Server en una computadora Windows, debe instalar en su computadora el archivo Sun Java, Java Runtime Environment (JRE), que se suministra en la carpeta Common Utilities del DVD de software del usuario. Si no está instalado el archivo de Sun Java, el Instalador de software del usuario del Fiery lo instala automáticamente antes de instalar el software del EX Print Server.

**NOTA:** La versión recomendada de Sun Java JRE se suministra en el DVD de software del usuario.

• Para instalar el software del EX Print Server, debe tener el Service Pack 2 o el Service Pack 3 en las computadoras Windows XP. Si no es así, un mensaje de advertencia le pide que instale el Service Pack.

Después de instalar los archivos de Sun Java JRE, se crea un acceso directo a Java Web Start en el escritorio de su computadora. El acceso directo no está diseñado para usarlo con el software del EX Print Server y puede eliminarse.

Puede haber instaladas en su computadora diferentes versiones de Sun Java JRE. El software del EX Print Server busca automáticamente la versión correcta, de forma que no necesita desinstalar otras versiones de Sun Java JRE requeridas por aplicaciones de otros fabricantes.

# <span id="page-8-0"></span>**Instalación del software del usuario en computadoras Windows**

<span id="page-8-1"></span>Toda la instalación del software del usuario en una computadora Windows se realiza a través del Fiery User Software Installer. En los siguientes procedimientos se describe la instalación desde el DVD de software del usuario, a través de la red o de Internet y también la modificación del software del usuario.

<span id="page-8-2"></span>Las únicas aplicaciones que no se instalan mediante el Fiery User Software Installer son Adobe Acrobat y Enfocus PitStop para su uso con Fiery SeeQuence Suite. Para obtener más información, consulte ["Instalación y habilitación de Fiery SeeQuence Suite" en la página 33](#page-32-3).

**PARA INSTALAR EL SOFTWARE DEL USUARIO EN UNA COMPUTADORA WINDOWS DESDE EL DVD DE SOFTWARE DEL USUARIO**

**1 Inserte el DVD de software del usuario en la unidad de DVD de su computadora.**

Aparece la pantalla de bienvenida del instalador.

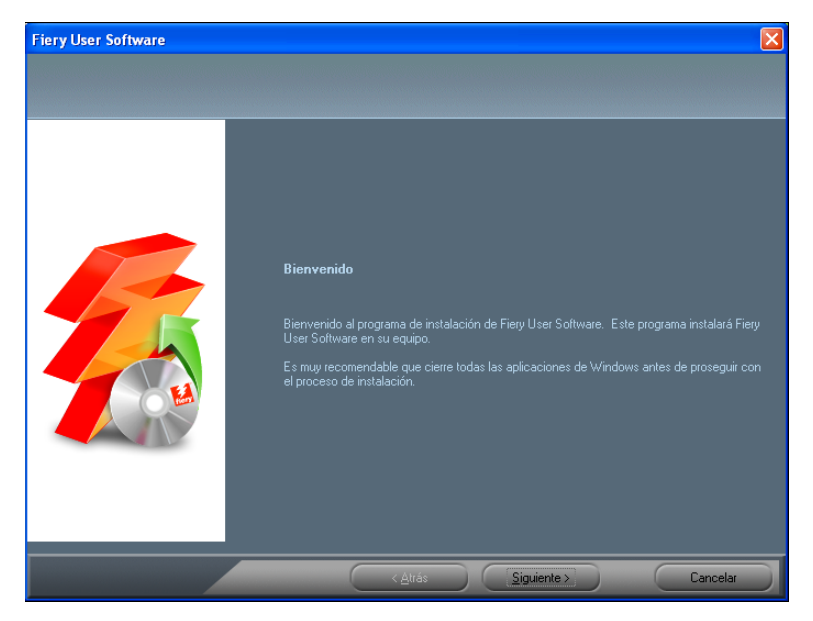

**2 Siga las instrucciones que aparecen en la pantalla.**

**IMPORTANTE** 

No intente instalar el software del usuario abriendo las carpetas individuales de las aplicaciones. Para modificar o eliminar el software del usuario después de instalarlo en su computadora, utilice el DVD de software del usuario y el siguiente procedimiento.

<span id="page-9-0"></span>**PARA MODIFICAR EL SOFTWARE DEL USUARIO MEDIANTE EL INSTALADOR DEL DVD DE SOFTWARE DEL USUARIO**

- <span id="page-9-1"></span>**1 Inserte el DVD de software del usuario en la unidad de DVD de su computadora.**
- **2 En la ventana que aparece, seleccione Agregar/Eliminar, Reparar o Eliminar.**
- **3 Siga las instrucciones que aparecen en la pantalla.**

Si su computadora no dispone de una unidad de DVD, puede instalar el software del usuario desde el EX Print Server a través de la red. Pida al administrador de la red la dirección IP o el nombre de servidor DNS del EX Print Server en la red.

También puede instalar el software del usuario del EX Print Server a través de Internet. Pregunte al administrador de la red cuál es la dirección IP del EX Print Server.

Use el navegador de Internet para utilizar WebTools. Para obtener más información acerca de los navegadores admitidos y los requisitos del sistema, consulte *Bienvenida*.

#### **PARA INSTALAR EL SOFTWARE DEL USUARIO EN UNA COMPUTADORA WINDOWS A TRAVÉS DE LA RED**

- **1 Haga clic en Inicio, seleccione Ejecutar y escriba la dirección IP o el nombre de servidor DNS del EX Print Server.**
- **2 Escriba el nombre de usuario y la contraseña si es necesario.**

Pregunte al administrador de red si es necesaria una contraseña.

- **3 Haga doble clic en el directorio PC\_User\_SW.**
- **4 Haga doble clic en el icono de Master Installer.**
- **5 Siga las instrucciones que aparecen en la pantalla.**

**PARA INSTALAR EL SOFTWARE DEL USUARIO EN UNA COMPUTADORA WINDOWS MEDIANTE WEBTOOLS**

- **1 Inicie el navegador de Internet.**
- **2 Escriba la dirección IP o el nombre DNS del EX Print Server.**

<span id="page-9-2"></span>Aparece la página inicial del EX Print Server.

- **3 Haga clic en la pestaña Descargas.**
- **4 Haga clic en el enlace del software que desea instalar.**
- **5 Seleccione Ejecutar para abrir el archivo o seleccione Guardar para guardarlo en su computadora.**
- **6 Si selecciona Ejecutar, continúe en el [paso 9](#page-10-1).**
- **7 Si selecciona Guardar, seleccione la ubicación en que desea guardar el archivo USERSWMI.exe y haga clic en Guardar.**

El archivo se descarga desde el EX Print Server.

- **8 Haga doble clic en el archivo USERSWMI.exe.**
- **9 Introduzca el URL del EX Print Server, http://<dirección IP>, cuando se le solicite.**
- **10 Siga las instrucciones que aparecen en la pantalla.**

<span id="page-10-1"></span>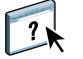

Para ver instrucciones completas acerca de cómo utilizar Descargas, consulte la Ayuda en línea.

Para obtener información acerca de WebTools y Descargas, consulte la [página 41](#page-40-2).

<span id="page-10-0"></span>**IMPORTANTE** 

<span id="page-10-3"></span><span id="page-10-2"></span>No intente instalar el software del usuario abriendo las carpetas individuales de las aplicaciones. Utilice siempre el Fiery User Software Installer.

# **Instalación del software del usuario en computadoras Mac OS**

La instalación del software del usuario en computadoras Mac OS se realiza de forma separada para cada aplicación. Si es necesario, puede desinstalar el software del usuario mediante el Fiery Software Uninstaller. Los siguientes procedimientos describen la instalación y desinstalación del software del usuario.

Para obtener más información acerca de la instalación de los controladores de impresora, consulte *[Impresión](#page-0-0)*.

**PARA INSTALAR EL SOFTWARE DEL USUARIO EN UNA COMPUTADORA MAC OS DESDE EL DVD DE SOFTWARE DEL USUARIO**

- **1 Inserte el DVD de software del usuario en la unidad de DVD de su computadora.**
- **2 Busque la carpeta OSX.**
- **3 Haga doble clic en el icono del instalador de la aplicación que desea instalar.**
- **4 Siga las instrucciones que aparecen en la pantalla.**

También puede instalar el software del usuario del EX Print Server a través de Internet. Pregunte al administrador de la red cuál es la dirección IP del EX Print Server.

Use el navegador de Internet para utilizar WebTools. Para obtener más información acerca de los navegadores admitidos y los requisitos del sistema, consulte *Bienvenida*.

**PARA INSTALAR EL SOFTWARE DEL USUARIO EN COMPUTADORAS MAC OS A TRAVÉS DE LA RED**

- **1 Seleccione Conectarse al servidor desde el menú Ir.**
- **2 Escriba smb:// seguido de la dirección IP del EX Print Server y haga clic en Conectar.**

Si no puede encontrar el EX Print Server, póngase en contacto con su administrador de red.

**3 Escriba el nombre de usuario y la contraseña si es necesario.**

Pregunte al administrador de red si es necesaria una contraseña.

- **4 Seleccione el volumen compartido smb al que desea conectarse.**
- **5 Seleccione Mac\_User\_SW y haga clic en OK.**
- **6 Abra la carpeta OSX.**
- **7 Haga doble clic en el icono del instalador de la aplicación que desea instalar.**
- **8 Siga las instrucciones que aparecen en la pantalla.**

**PARA INSTALAR EL SOFTWARE DEL USUARIO EN COMPUTADORAS MAC OS A TRAVÉS DE INTERNET MEDIANTE WEBTOOLS**

- **1 Inicie el navegador de Internet.**
- **2 Escriba la dirección IP o el nombre DNS del EX Print Server.**

<span id="page-11-2"></span>Aparece la página inicial del EX Print Server.

- **3 Haga clic en la pestaña Descargas.**
- **4 Haga clic en el enlace del software que desea instalar.**

El archivo osxutils.dmg se descarga en su computadora y aparece un disco virtual en su escritorio.

**5 Siga las instrucciones que aparecen en la pantalla.**

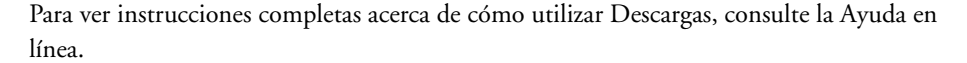

Para obtener información acerca de WebTools y Descargas, consulte la [página 41](#page-40-2).

## <span id="page-11-0"></span>**Desinstalación del software del usuario en computadoras Mac OS**

Para eliminar el software del usuario después de instalarlo en su computadora Mac OS, use la utilidad Fiery Software Uninstaller y el siguiente procedimiento.

**PARA DESINSTALAR EL SOFTWARE DEL USUARIO EN COMPUTADORAS MAC OS**

- **1 Inserte el DVD de software del usuario en la unidad de DVD de su computadora.**
- **2 Busque la carpeta OSX.**
- **3 Haga clic en el icono del Fiery Software Uninstaller.**
- **4 Seleccione el software que desea desinstalar y siga las instrucciones de la pantalla.**

## <span id="page-11-1"></span>**Desinstalación del software del usuario en computadoras Windows**

Para eliminar el software del usuario después de instalarlo en su computadora Windows, utilice el Fiery User Software Installer. Consulte ["Para modificar el software del usuario](#page-9-0)  [mediante el instalador del DVD de software del usuario" en la página 10](#page-9-0).

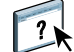

# <span id="page-12-2"></span><span id="page-12-1"></span><span id="page-12-0"></span>**COMMAND WORKSTATION**

<span id="page-12-4"></span><span id="page-12-3"></span>Command WorkStation mejora la experiencia del usuario y aumenta la productividad. Esta aplicación multiplataforma proporciona a los operadores los medios para administrar los trabajos en el EX Print Server y a los administradores los medios para configurar el EX Print Server para la impresión. Command WorkStation incluye el Centro de trabajos para la administración de trabajos, el Centro de dispositivo para la administración del servidor y Fiery SeeQuence Suite para preparar los trabajos para imprimir.

En las vistas Centro de trabajos y Centro de dispositivo, la lista Servidores muestra todos los servidores EX Print Server a los que esté conectado. Puede cambiar entre servidores y agregar o eliminar servidores de la lista. Hay disponible información acerca de los consumibles del sistema de impresión, el estado de asociación de bandejas y errores y alertas.

- El **Centro de trabajos** muestra las herramientas para la administración de trabajos en las colas de impresión y una presentación preliminar del trabajo de los trabajos procesados. Se muestra el estado de los trabajos. Puede buscar los trabajos y entrar a las funciones desde la barra de herramientas personalizable.
- El **Centro de dispositivo** le da acceso a todos los recursos del EX Print Server. Desde el Centro de dispositivo, puede entrar en la configuración y en herramientas como la calibración y la copia de seguridad y restauración. Puede realizar la Configuración de color, configurar las impresoras virtuales y crear entradas de Paper Catalog.

Command WorkStation permite realizar las siguientes tareas:

- Ver el estado de impresión de los trabajos en el EX Print Server
- Poner en espera, procesar e imprimir los trabajos
- Redefinir los valores de opciones de impresión asignados por el usuario
- Ver una presentación preliminar del contenido de las páginas de un trabajo
- Reordenar las páginas de un trabajo y combinar las páginas de diferentes trabajos
- Crear y utilizar los archivos maestros de FreeForm para la impresión de datos variables
- Archivar archivos de trabajo
- Ver los registros de trabajos de la actividad de impresión reciente
- Definir impresoras virtuales
- Administrar tipos
- Usar Fiery SeeQuence Suite
- Combinar trabajos
- Entrar en la configuración de gestión del color

# <span id="page-13-0"></span>**Utilidades de Command WorkStation**

Command WorkStation proporciona acceso a las siguientes utilidades:

- Copia de seguridad y restaurar
- Booklet Maker
- Calibrator
- Gestión del color
- Configurar
- Fiery JDF
- Propiedades del trabajo
- Paper Catalog
- Quick Doc Merge
- Alineación de bandeja
- Asociación de bandejas
- Fiery SeeQuence Impose
- Fiery SeeQuence Compose

# <span id="page-14-2"></span><span id="page-14-0"></span>**Instalación de Command WorkStation**

Instale Command WorkStation en una computadora Microsoft Windows o Mac OS que tenga conexión de red al EX Print Server. Para ver la lista completa de los requisitos del sistema, consulte *Bienvenida*.

El instalador de Command WorkStation se suministra en el DVD de software del usuario como parte de Fiery User Software Installer (computadoras Windows) o como una aplicación separada (Mac OS X). Para instalar Command WorkStation, consulte ["Instalación del](#page-7-2)  [software del usuario" en la página 8](#page-7-2).

#### <span id="page-14-4"></span><span id="page-14-3"></span><span id="page-14-1"></span>**Configuración de la conexión al EX Print Server**

La primera vez que se inicia Command WorkStation, se solicita que configure la conexión al EX Print Server. Debe editar la configuración cuando se produzca algún cambio en el EX Print Server o en la red, por ejemplo un cambio de nombre de servidor o dirección IP. Si cambia la información de Configuración del EX Print Server, hágalo antes de volver a configurar la conexión.

#### **ANTES DE COMENZAR**

**• Imprima la página Configuración del EX Print Server.**

<span id="page-14-7"></span>Para obtener instrucciones acerca de la impresión de la página Configuración, consulte *Instalación y configuración* que es parte del conjunto de documentación del usuario.

<span id="page-14-6"></span><span id="page-14-5"></span>La página Configuración del EX Print Server contiene información que necesitará para la configuración de la conexión, como por ejemplo la dirección IP del EX Print Server. En las instalaciones con TCP/IP, puede usar el nombre de DNS en lugar de la dirección IP. Asegúrese de que el EX Print Server esté registrado en un servidor de DNS (Domain Name Server) de su red. Para obtener más información, póngase en contacto con el administrador de red.

#### **PARA CONFIGURAR LA CONEXIÓN DE COMMAND WORKSTATION**

#### **1 Inicie Command WorkStation:**

**Windows:** Programas > Fiery > Fiery Command WorkStation 5

**Mac OS:** Aplicaciones: Fiery: Command WorkStation 5: Command WorkStation

**2 Escriba el nombre DNS o la dirección IP y haga clic en Agregar para agregar el servidor a la lista Servidores desconectados.**

<span id="page-14-8"></span>Si no se encuentra el EX Print Server, haga clic en el icono  $\mathbb Q$ , busque por un rango de **direcciones IP o mediante la direccción IP y la máscara de subred y a continuación, haga clic en Ir. O bien, seleccione Búsqueda automática.**

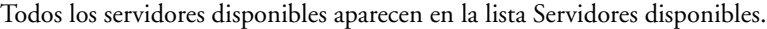

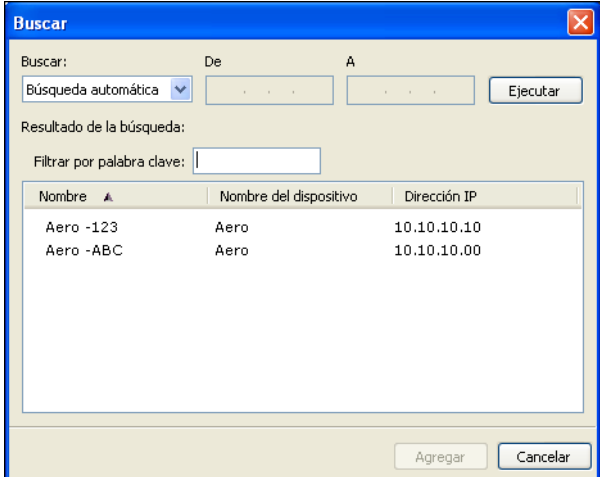

**Para buscar un servidor concreto en la lista Servidores disponibles, escriba el nombre del servidor en el campo de clave Filtrar por.**

**Seleccione el EX Print Server que desea utilizar, haga clic en Agregar y a continuación haga clic en Conectar.**

Aparece el cuadro de diálogo Iniciar sesión.

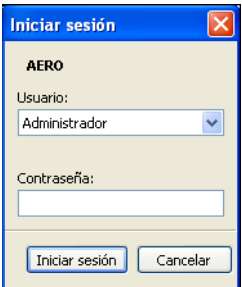

### **3 Seleccione Administrador, Operador o Invitado e introduzca la contraseña adecuada, si se requiere.**

<span id="page-15-0"></span>Consulte con su administrador para obtener información acerca de las contraseñas del EX Print Server al que desea conectarse.

<span id="page-15-1"></span>Para obtener información acerca de la contraseña de administrador por omisión para el EX Print Server, consulte *[Instalación y configuración](#page-0-0)*, que es parte del conjunto de documentación del usuario.

#### **4 Haga clic en Iniciar sesión.**

Command WorkStation está ahora conectado al EX Print Server.

Para obtener información acerca de la administración y conexión a servidores EX Print Server, consulte la Ayuda de Command WorkStation.

# <span id="page-16-0"></span>**Utilización de Command WorkStation**

Después de instalar y configurar Command WorkStation, puede comenzar a utilizarlo para monitorear y administrar los trabajos en el EX Print Server.

# <span id="page-16-1"></span>**Acerca de la Ayuda**

 $\sqrt{2}$ 

En la Ayuda de Command WorkStation se proporcionan instrucciones completas para utilizar las funciones de Command WorkStation. El menú Ayuda ofrece acceso a los siguientes tipos de Ayuda:

- **Ayuda en línea** ofrece información procedimental.
- **Procedimientos** entra en la página Web de EFI, que proporciona guiones de demostración y archivos de ejemplo.
- <span id="page-16-4"></span><span id="page-16-3"></span>• **Novedades** describe las nuevas características de Command WorkStation.

<span id="page-16-2"></span>**PARA USAR LA AYUDA DE COMMAND WORKSTATION**

### **1 Inicie Command WorkStation.**

Seleccione el EX Print Server en el cuadro de diálogo Lista de servidores e inicie una sesión en el servidor.

<span id="page-16-5"></span>Para obtener información acerca de la contraseñas y la contraseña del administrador por omisión para el EX Print Server, consulte *Instalación y configuración.* 

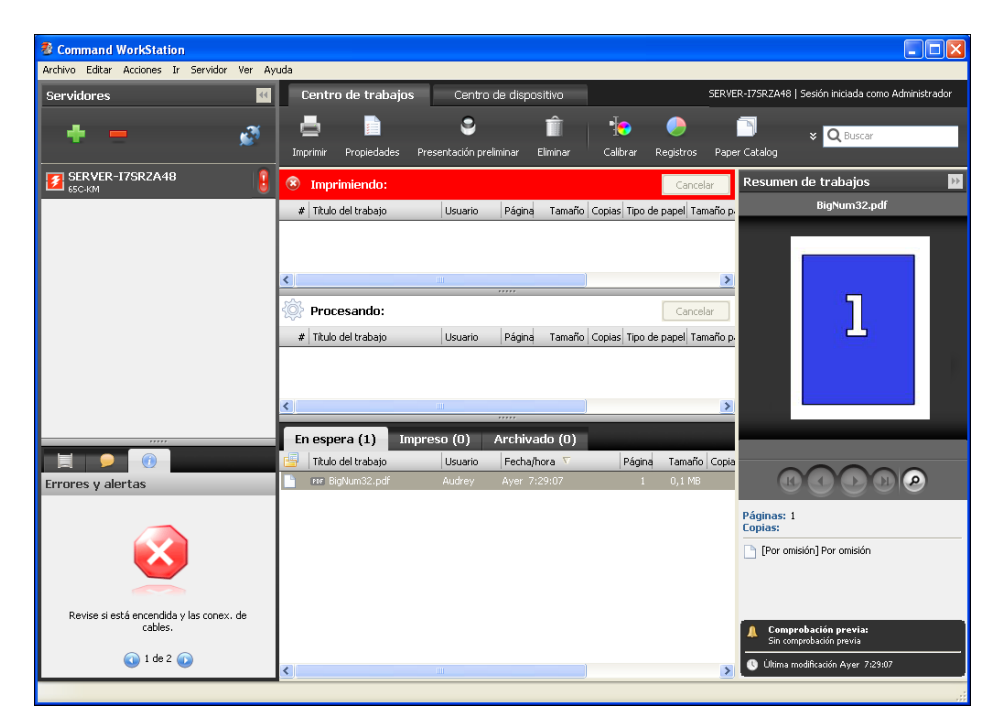

**2 Seleccione Ayuda, Procedimientos o Novedades en el menú Ayuda.**

# <span id="page-17-0"></span>**Funciones adicionales**

En las siguientes secciones se describe cómo utilizar las funciones adicionales de Command WorkStation que no se describen en la Ayuda de Command WorkStation.

# <span id="page-17-1"></span>**Papeles mezclados**

<span id="page-17-2"></span>La función Papeles mezclados permite definir las divisiones de capítulos de un trabajo, imprimir rangos de páginas con diferentes tipos de papel, insertar páginas vacías entre las páginas e insertar papel con pestañas que contiene etiquetas de texto (si el sistema de impresión admite la impresión con pestañas).

**IMPORTANTE** 

Las siguientes indicaciones generales y restricciones se aplican a los valores de Papeles mezclados:

- El cuadro de diálogo Papeles mezclados le impide especificar valores que entren en conflicto con cualquier valor de tipo de papel, tamaño de página o terminación que haya especificado en el cuadro de diálogo Propiedades del trabajo o en el controlador de impresora.
- Cuando dos o más valores de Papeles mezclados están en conflicto entre sí, el cuadro de diálogo Papeles mezclados resalta los nombres de los valores en color rojo, para indicarle que debe resolver el conflicto.
- Cuando especifique las opciones de impresión (en el cuadro de diálogo Propiedades del trabajo o el controlador de impresora) después de especificar los valores de Papeles mezclados, algunas opciones de impresión pueden crear un conflicto con los valores de Papeles mezclados específicos de la página. Debe resolver el conflicto seleccionando otras opciones de impresión o eliminando ciertas especificaciones de Papeles mezclados.
- Los valores de Papeles mezclados afectan al uso de los perfiles de color de salida cuando se selecciona la opción "Perfil según tipo de papel" en Configuración de color. Para obtener más información, consulte *[Impresión a color](#page-12-1)*.
- Si se configuran contadores para el sistema de impresión, el papel vacío insertado entre las páginas no se contabiliza como páginas impresas.

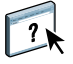

En la Ayuda de Command WorkStation se proporcionan instrucciones básicas para entrar en la función Papeles mezclados y utilizarla. Las funciones específicas del EX Print Server se describen en los siguientes procedimientos.

#### **PARA DEFINIR LAS ESPECIFICACIONES DE PAPELES MEZCLADOS**

- **1 Seleccione o haga clic con el botón derecho en un trabajo en cola/en espera en la vista Centro de trabajos y seleccione Propiedades en el menú Acciones o haga doble clic en un trabajo.**
- **2 Haga clic en el icono Papel y desplácese a Papeles mezclados.**

El cuadro de diálogo Papeles mezclados muestra los valores de papeles mezclados definidos anteriormente. Contiene botones que permiten definir, modificar y eliminar valores.

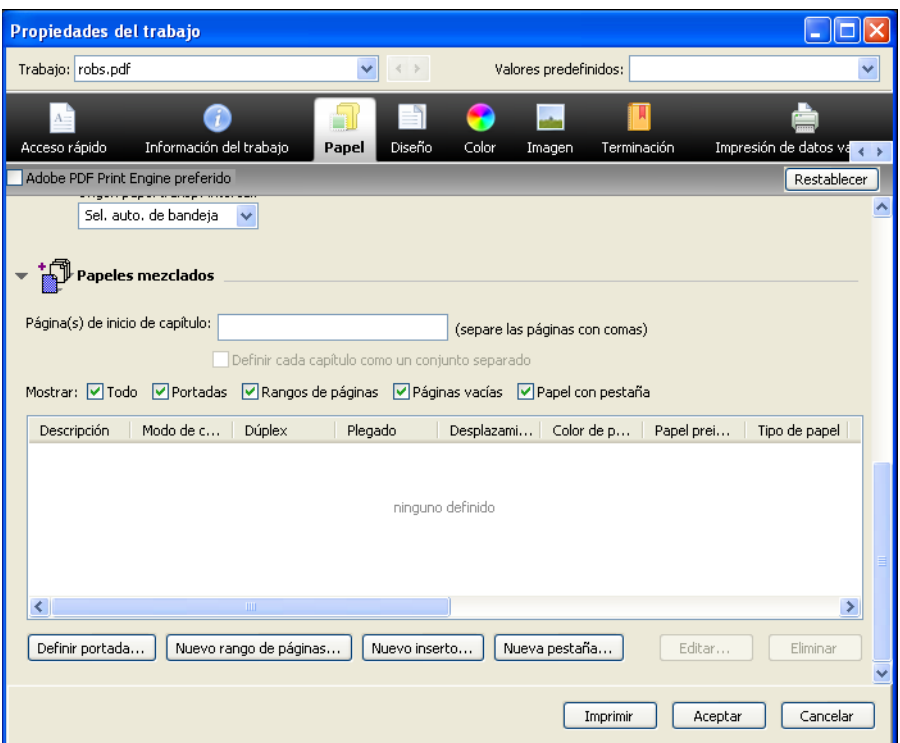

**3 En Página(s) de inicio de capítulo, introduzca los números de página en los que desea iniciar las nuevas secciones de los capítulos.**

<span id="page-18-0"></span>Introduzca los números de página como valores separados por comas (por ejemplo: 4,9,17) para indicar el inicio de cada nuevo capítulo. Esta función hace que cada página de inicio utilice una página derecha, agregando una izquierda en blanco, si es necesario.

**NOTA:** No es necesario introducir la primera página y los números de página hacen referencia a la numeración del documento original. Si utiliza la función Página(s) de inicio de capítulo, todos los tipos de papel especificados en el menú Papel para el capítulo deben tener las mismas dimensiones (por ejemplo, todos Carta, todos Tabloide o todos A4).

**4 Para aplicar opciones de terminación (por ejemplo, engrapado o clasificación) a cada capítulo creado con la función Inicio de capítulo, seleccione la opción "Definir cada capítulo como un conjunto separado".**

**NOTA:** No todas las opciones de terminación pueden aplicarse a los capítulos que contienen tamaños de papel mezclados (por ejemplo, Carta y A4).

<span id="page-19-0"></span>**5 Para definir propiedades para las portadas y contraportadas, haga clic en Definir portada.** 

Para obtener más información, consulte ["Para definir los valores de papel de portada" en la](#page-20-0)  [página 21.](#page-20-0)

**6 Para definir las propiedades de páginas individuales o rangos de página, haga clic en Nuevo rango de páginas.**

<span id="page-19-1"></span>Para obtener más información, consulte ["Para definir el tipo de papel para páginas específicas"](#page-21-0) [en la página 22.](#page-21-0)

**7 Para insertar papel con pestañas, haga clic en Nueva pestaña.**

Aparece el cuadro de diálogo Insertar pestaña. Para obtener información acerca de la definición de los valores de pestañas, consulte la [página 25](#page-24-1).

<span id="page-19-2"></span>**NOTA:** La función Insertar pestaña no está disponible en los trabajos con imposición.

**8 Para insertar páginas vacías, haga clic en Nuevo inserto.**

Para obtener más información, consulte ["Para insertar páginas vacías" en la página 23.](#page-22-1)

**9 Para modificar o eliminar una definición actual, selecciónela en la lista Definición de papeles mezclados y haga clic en Editar o Eliminar.**

Si hace clic en Editar, introduzca los nuevos valores para la definición y haga clic en Modificar.

**10 Cuando haya terminado de definir los valores de Papeles mezclados, haga clic en Aceptar para cerrar el cuadro de diálogo Papeles mezclados y Propiedades del trabajo.**

Los valores de Papeles mezclados se aplican al trabajo.

**NOTA:** Puede guardar un máximo de 100 configuraciones diferentes en la Lista de selección del cuadro de diálogo Papeles mezclados.

#### <span id="page-20-0"></span>**PARA DEFINIR LOS VALORES DE PAPEL DE PORTADA**

**1 En el cuadro de diálogo Papeles mezclados, haga clic en Definir portada.**

<span id="page-20-1"></span>Aparece el cuadro de diálogo Papel de portada.

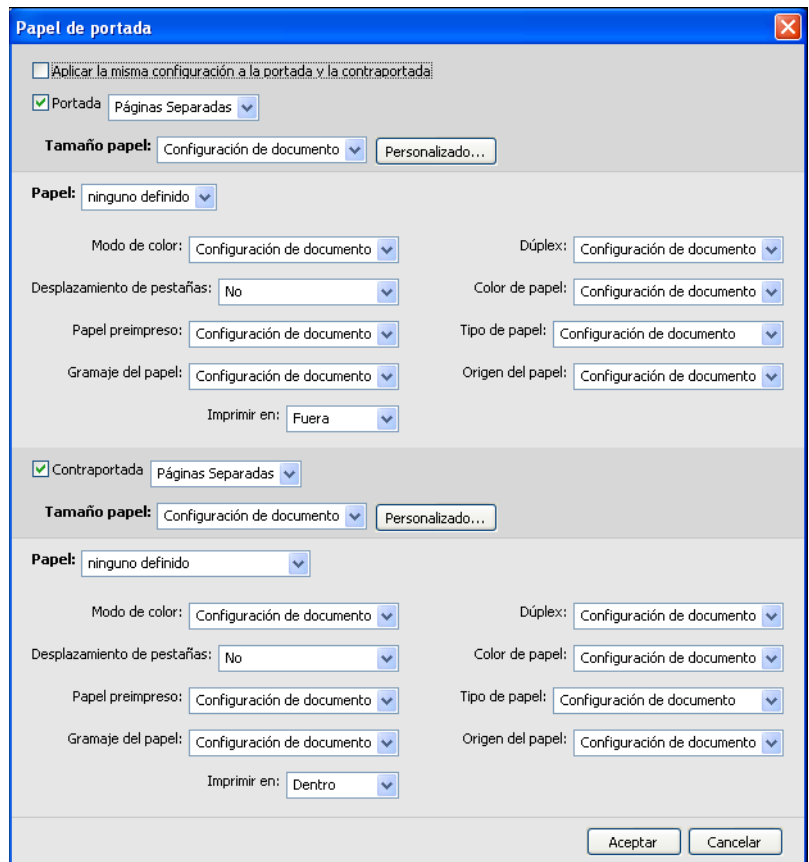

- **2 Para definir papeles idénticos para la portada y la contraportada, active la casilla de verificación Aplicar la misma configuración a la portada y la contraportada. Para definir los valores de papel para la portada o la contraportada individualmente, seleccione la opción Portada o Contraportada.**
- **3 Seleccione otros valores, según sea necesario, en los menús desplegables.**
- **4 Seleccione el tipo de papel que desee en el menú Papel.**

#### **Para seleccionar el papel en Paper Catalog, elija Seleccione Paper Catalog en el menú Papel.**

El tipo de papel que haya seleccionado aparece en la ventana principal Papel de portada.

Para obtener más información acerca de Paper Catalog, consulte la [página 36.](#page-35-3)

**5 Haga clic en Aceptar para volver al cuadro de diálogo Papeles mezclados.**

Los valores de Tipo de papel de portada tienen prioridad sobre los valores definidos en el cuadro de diálogo Papel de página/rango de páginas.

#### <span id="page-21-0"></span>**PARA DEFINIR EL TIPO DE PAPEL PARA PÁGINAS ESPECÍFICAS**

**1 En el cuadro de diálogo Papeles mezclados, haga clic en Nuevo rango de páginas.**

Aparece el cuadro de diálogo Papel de página/rango de páginas.

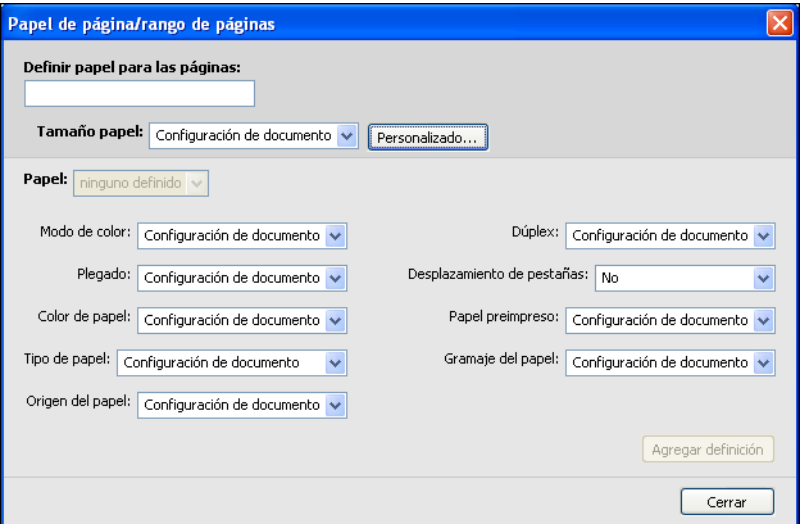

- **2 Introduzca las páginas o rangos de páginas como valores separados por comas (por ejemplo: 3,9–14,18).**
- **3 Seleccione otros valores, según sea necesario, en los menús desplegables.**

Si asigna un nuevo tipo de papel al reverso de una hoja de impresión a dos caras, se inserta una página vacía para forzar que el contenido de la página asignada vaya al anverso de la hoja siguiente.

**4 Seleccione el tipo de papel que desee en el menú Papel.**

**Para seleccionar el papel en Paper Catalog, elija Seleccione Paper Catalog en el menú Papel.**

El tipo de papel que haya seleccionado aparece en la ventana principal Rango de páginas.

Para obtener más información acerca de Paper Catalog, consulte la [página 36.](#page-35-3)

- **5 Haga clic en Agregar definición después de cada configuración de papel que defina.**
- **6 Haga clic en Cerrar para volver al cuadro de diálogo Papeles mezclados.**

#### <span id="page-22-1"></span>**PARA INSERTAR PÁGINAS VACÍAS**

**1 Haga clic en Nuevo inserto en el cuadro de diálogo Papeles mezclados.**

Aparece el cuadro de diálogo Insertar vacía.

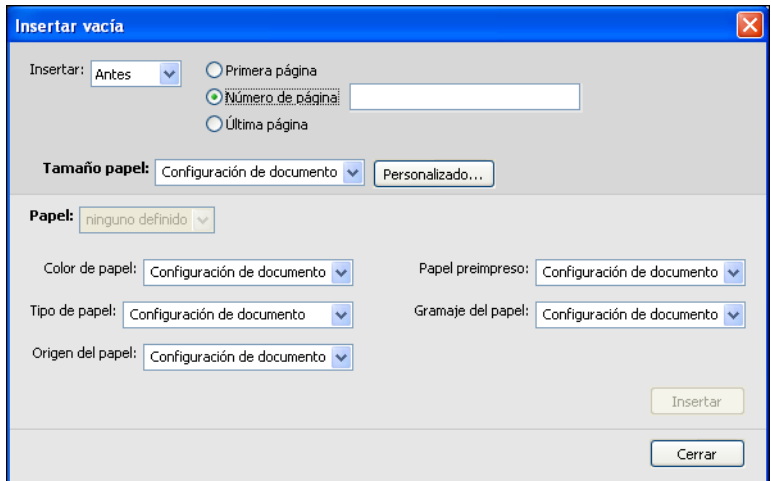

- **2 Indique si desea insertar una página vacía antes o después de la página de destino. Defina la página de destino ya sea como la primera o la última página del documento o como una página numerada específica.**
- **3 Seleccione otros valores, según sea necesario, en los menús desplegables.**
- **4 Seleccione el tipo de papel que desee en el menú Papel.**

**Para seleccionar el papel en Paper Catalog, elija Seleccione Paper Catalog en el menú Papel.**

El tipo de papel que haya seleccionado aparece en la ventana principal Insertar vacía.

Para obtener más información acerca de Paper Catalog, consulte la [página 36.](#page-35-3)

- **5 Haga clic en Insertar después de cada página vacía que defina.**
- **6 Haga clic en Cerrar para volver al cuadro de diálogo Papeles mezclados.**

# <span id="page-22-0"></span>**Impresión con pestañas**

Esta sección explica cómo imprimir trabajos con pestañas desde el EX Print Server.

Para imprimir un trabajo con pestañas, debe realizar las siguientes tareas:

- Cargar papel con pestañas en el sistema de impresión.
- Especifique los valores en la interfaz de usuario del sistema de impresión (la computadora, el monitor y el teclado conectado al Xerox<sup>®</sup> Color 1000 Press).
- Especifique los valores en Command WorkStation en el EX Print Server.

## <span id="page-23-0"></span>**Carga del papel con pestañas en el sistema de impresión**

Cargue el papel con pestañas que desee utilizar en el sistema de impresión. Puede cargar papel con pestañas SEF o LEF, pero tenga en cuenta que las pestañas se imprimen de izquierda a derecha y boca abajo con orden inverso. Consulte el siguiente procedimiento:

#### **PARA CARGAR EL PAPEL CON PESTAÑAS**

- **1 Seleccione el papel con pestañas para su trabajo.**
- **2 Extraiga la bandeja en la que desea cargar el papel con pestañas.**

El papel con pestañas puede cargarse en la Bandeja 1, Bandeja 2 o Bandejas A1-1/A1-2 si están instaladas.

El papel para la parte principal del trabajo se carga en una bandeja diferente.

**3 Cargue el papel con pestañas sin darle la vuelta.** 

La primera pestaña está siempre en la parte inferior del papel clasificado y el trabajo se imprime boca abajo.

**NOTA:** Incluso si especifica que se inserte una sola pestaña en un trabajo, debe cargar un conjunto completo de papel con pestañas. Si especifica que se inserten e impriman dos pestañas, el papel con pestañas que quede se imprimirá como páginas vacías.

### **4 Cargue y alinee el borde del papel con el borde derecho de la bandeja con la cara que desee imprimir boca abajo.**

La colocación de las pestañas en la bandeja es como se indica a continuación:

- **SEF (Short Edge Feed Alimentación por borde corto):** las pestañas hacia arriba y mirando hacia la parte trasera de la bandeja
- **LEF (Long Edge Feed Alimentación por borde largo):** las pestañas hacia arriba y mirando hacia la izquierda de la bandeja
- **5 Ajuste las guías del papel y desplace las palancas de ajuste si es necesario.**

#### **6 Introduzca la bandeja.**

Para obtener más información acerca de la funcionalidad del sistema de impresión, consulte la documentación que se suministra con el sistema de impresión.

**NOTA:** El papel con pestañas no puede imprimirse a dos caras.

Para especificar los valores del papel, como por ejemplo el tamaño y el gramaje del papel, dónde se insertan las pestañas en su documento y el contenido y propiedades del texto de la pestaña, consulte las siguientes secciones.

## <span id="page-24-0"></span>**Especificación de los valores en el sistema de impresión**

En la ventana Propiedades del papel en bandeja en la interfaz de usuario del sistema de impresión, introduzca la información de papel correcta para el papel con pestañas cargado en la bandeja. Recuerde lo siguiente:

- Para el papel con pestañas de tamaño Carta LEF, el tamaño de página seleccionado debe ser 9 x 11. Para el papel con pestañas A4 LEF, el tamaño de página seleccionado debe ser Pestaña - Europa LEF.
- Para los trabajos SEF, seleccione Tamaño personalizado e introduzca 11 pulgadas (Carta) o 296 mm (A4) para la anchura y 9 pulgadas (Carta) o 223,5 mm (A4) para la altura.
- Asegúrese de que esté seleccionada la dirección de orientación correcta (SEF o LEF) para el papel cargado en la bandeja.
- Especifique el tipo de papel.

## <span id="page-24-1"></span>**Especificación de la configuración de pestañas en Command WorkStation**

En Command WorkStation, puede insertar las páginas con pestañas en todo el trabajo. Esta función admite varios tamaños y tipos de papel con pestañas. Puede insertar los atributos del texto de pestañas y el texto de redefinición en cada trabajo.

Para insertar pestañas precortadas o cortadas completas con texto preimpreso, puede utilizar la función Nuevo rango de páginas de Papeles mezclados. Para insertar pestañas y especificar el texto de la pestaña, utilice la característica Nueva pestaña en Papeles mezclados.

#### **Especificación de páginas concretas como páginas con pestañas**

Para utilizar la característica Nuevo rango de páginas de Papeles mezclados, consulte el procedimiento de la [página 22](#page-21-0).

Al especificar los valores para los insertos de papel con pestañas, debe definir lo siguiente:

- **Tamaño de papel:** Seleccione 9 x 11 LEF (Carta) o Pestaña Europa LEF (A4). Para SEF, seleccione Tamaño personalizado e introduzca 11 pulgadas o 296 mm para la anchura y 9 pulgadas o 223,5 mm para la altura.
- **Papel:** Seleccione un papel con pestañas.
- **Papel preimpreso:** Seleccione Sí.
- **Dúplex:** Seleccione No.
- **Tipo de papel:** Seleccione uno de los tipos de pestañas que aparecen en la lista.
- **Origen del papel:** Seleccione la bandeja específica en la que está cargado el papel con pestañas.

Especifique otros valores, según sea necesario.

#### **Utilización de la función Insertar pestaña**

<span id="page-25-1"></span>Utilice la función Insertar pestaña para insertar pestañas en su trabajo cuando desee especificar que se imprima texto en las pestañas. Utilice el siguiente procedimiento para insertar páginas con pestañas.

#### <span id="page-25-0"></span>**PARA INSERTAR PÁGINAS CON PESTAÑAS**

- **1 Seleccione o haga clic con el botón derecho en un trabajo en cola/en espera en la vista Centro de trabajos y seleccione Propiedades en el menú Acciones o haga doble clic en un trabajo.**
- **2 Haga clic en el icono Papel y desplácese a Papeles mezclados.**
- **3 Haga clic en Nueva pestaña en el cuadro de diálogo Papeles mezclados.**

Aparece el cuadro de diálogo Insertar pestaña.

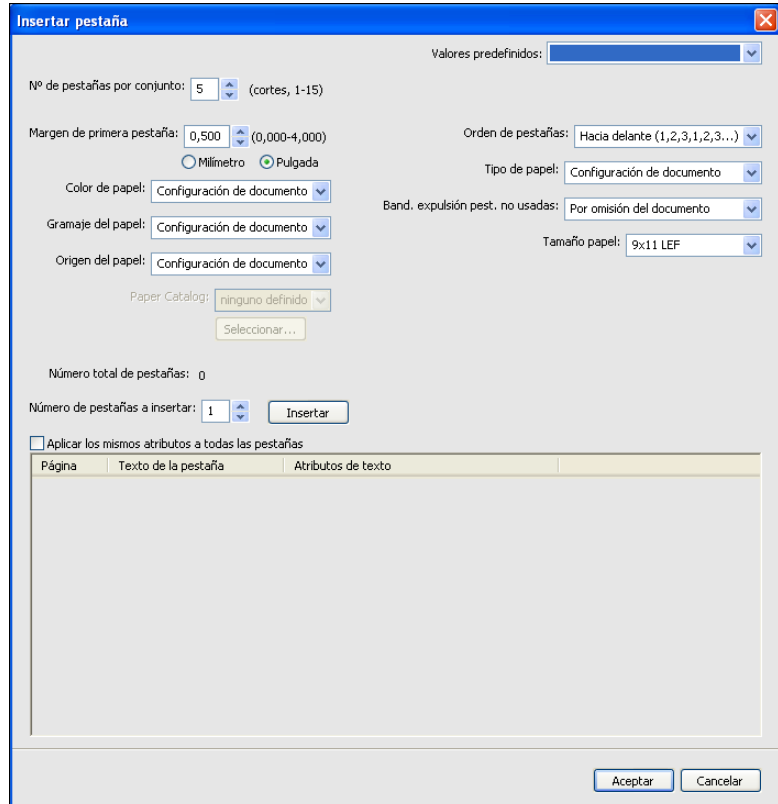

**4 Introduzca el número de posiciones de pestaña incluido en un conjunto de pestañas completo en el campo "Nº de pestañas por conjunto".**

Esta especificación asegura que el texto de la pestaña se imprima en las posiciones de pestañas correctas. Por ejemplo, las posiciones de pestaña de un conjunto de diez pestañas son distintas de las posiciones de pestaña en un conjunto de cinco pestañas.

- **5 En Origen del papel, especifique la bandeja en la que está cargado el papel con pestañas.**
- **6 Seleccione el papel con pestañas en el menú Paper Catalog.**
- **7 Seleccione el Orden de pestañas.**

Hacia delante es el orden por omisión de carga del papel con pestañas.

- **8 En Tipo de papel, seleccione uno de los papeles con pestañas de la lista.**
- **9 Especifique la Bandeja de salida para la expulsión de pestañas no usadas.**

Para obtener más información acerca de este valor, consulte la [página 29](#page-28-1).

**10 Seleccione el Tamaño del papel.** 

Los valores de Tamaño del papel hacen referencia a las dimensiones del papel, incluida la parte con pestañas.

- **11 Especifique otros valores según sea necesario para el papel con pestaña.**
- **12 Para especificar los atributos del texto de la pestaña, introduzca el número de pestañas en el campo "Número de pestañas a insertar" y haga clic en Insertar.**

<span id="page-26-0"></span>Utilice el siguiente procedimiento para definir el texto de las pestañas.

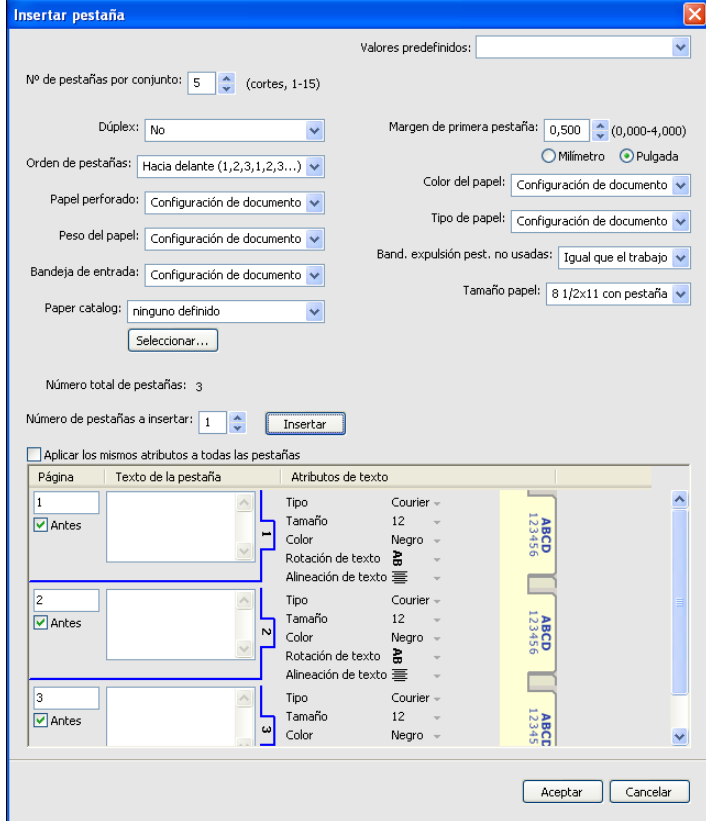

#### **PARA ESPECIFICAR EL TEXTO DE LAS PESTAÑAS**

- **1 En el cuadro de diálogo Texto de las pestañas, seleccione la opción "Aplicar los mismos atributos a todas las pestañas" si desea que todas las pestañas utilicen los mismos atributos de texto.**
- **2 Haga clic en Insertar.**
- **3 Haga clic en Atributos de texto.**

<span id="page-27-0"></span>Especifique los atributos de alineación, tipo y tamaño del texto de la pestaña y a continuación, haga clic en Aceptar.

- **4 Indique si desea que todas las pestañas se inserten en el documento.**
	- En el campo Página, introduzca el número de la página en la que desea que se inserte la pestaña.
	- Seleccione Antes para insertar la pestaña antes del número de página o desactive la casilla de verificación.

**NOTA:** Si define una pestaña para que se inserte entre una página con número impar y una página con número par en un trabajo de impresión dúplex, la pestaña se inserta después de la página con número impar en la primera hoja y la página con número par se imprime en la siguiente hoja.

**5 Introduzca el texto de pestaña que desea para cada pestaña en el campo Texto de la pestaña.**

Para definir los atributos de texto para cada pestaña de forma individual, haga clic en Atributos de texto para esa pestaña.

**6 Después de escribir el texto de las pestañas, haga clic en Aceptar para cerrar el cuadro de diálogo Insertar pestaña.**

El cuadro de diálogo Papeles mezclados muestra la configuración actual de pestañas en la lista Definición de papeles mezclados.

- **7 Para modificar los valores de tipo de papel de las pestañas, seleccione un valor de pestaña de la lista Definición de papeles mezclados y haga clic en Editar.**
- **8 Para aplicar los valores de Insertar pestaña en el documento, haga clic en Aceptar para cerrar el cuadro de diálogo Papeles mezclados y Propiedades del trabajo.**

#### <span id="page-28-3"></span><span id="page-28-1"></span>**Bandeja de salida para la expulsión de pestañas no usadas**

Las pestañas no usadas pueden enviarse a una bandeja de salida específica. Por ejemplo, si imprime un trabajo con tres pestañas y está utilizando papel con pestañas que tiene cinco pestañas por conjunto, la cuarta y la quinta pestañas no se utilizan. Para seleccionar la bandeja de expulsión para las pestañas no usadas, haga clic en Nueva pestaña en la ventana Papeles mezclados, seleccione Band. expulsión pest. no usadas y seleccione la bandeja de salida en el menú desplegable.

En Insertar pestaña, especifique:

- El número de pestañas en el conjunto de papel con pestañas que está utilizando
- Posiciones de las pestañas
- Número de página de las pestañas

**NOTA:** La Band. expulsión pest. no usadas sólo está disponible cuando se imprimen varias copias de su trabajo con pestañas. No es posible especificar un terminador para la bandeja de expulsión de pestañas no usadas si no se utilizan terminadores para su trabajo. Si se produce un atasco de papel, el sistema de impresión imprime el resto de pestañas del conjunto. Cuando se elimina el atasco de papel, el sistema de impresión reanuda la impresión del conjunto de pestañas en el orden correcto.

# **ImageViewer**

<span id="page-28-0"></span>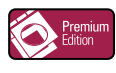

<span id="page-28-2"></span>Si Fiery Graphic Arts Package, Premium Edition está instalado y habilitado en el EX Print Server, puede utilizar ImageViewer para ver presentaciones preliminares y ajustar los colores de un trabajo que se ha procesado y puesto en espera. Para obtener más información acerca de ImageViewer, consulte *Fiery Graphic Arts Package*.

**NOTA:** Cuando está disponible, ImageViewer sustituye la ventana de presentación preliminar a pantalla completa estándar que se describe en la Ayuda de Command WorkStation.

# <span id="page-29-0"></span>**Solución de problemas**

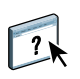

<span id="page-29-3"></span>Cuando tenga que resolver problemas de conexión básica y problemas de software con Command WorkStation, consulte las siguientes secciones. Para obtener más información de solución de problemas, consulte la Ayuda de Command WorkStation.

### <span id="page-29-1"></span>**Command WorkStation no puede conectarse al EX Print Server**

Si no puede conectarse al EX Print Server o no puede encontrar el EX Print Server en su computadora, póngase en contacto con el administrador de red. Es posible que el administrador tenga que solucionar los problemas de conexiones de red y comprobar la configuración de los servidores en los que va a imprimir. Si la configuración ha cambiado, es posible que tenga que volver a configurar el EX Print Server (consulte *Instalación y configuración*).

Si puede conectarse al EX Print Server con otra utilidad, es posible que necesite volver a configurar la conexión de Command WorkStation con el EX Print Server (consulte la [página 15\)](#page-14-1).

Si ha configurado el EX Print Server y ha configurado las computadoras cliente y los servidores de red siguiendo las indicaciones de *Instalación y configuración*, imprima una página de prueba. Si puede imprimir la página de prueba pero sigue sin poder imprimir un documento desde una computadora remota, póngase en contacto con el administrador de red para solucionar los problemas de la conexión de red.

Si no puede conectarse ni puede imprimir la Página de prueba, consulte la interfaz de usuario del sistema de impresión para ver si hay información de errores.

### <span id="page-29-2"></span>**Command WorkStation no responde**

Si Command WorkStation no responde, utilice las siguientes indicaciones generales de solución de problemas.

#### **SI LA VENTANA COMMAND WORKSTATION NO SE ACTUALIZA**

- **1 Cierre la sesión y a continuación salga de Command WorkStation.**
- **2 Reinicie Command WorkStation o reinicie la computadora.**

Si las ventanas de Command WorkStation no se actualizan o no aparecen los trabajos y el mouse no responde (no puede seleccionar ni un trabajo ni una ventana, no puede utilizar un comando de botón derecho del mouse ni seleccionar un elemento de menú), el EX Print Server está desactivado o la comunicación con la red se ha interrumpido.

**PARA FORZAR LA SALIDA DESDE COMMAND WORKSTATION**

**1 En una computadora Windows, pulse Ctrl-Alt-Supr y utilice el Administrador de tareas para cerrar Command WorkStation.** 

**En una computadora Mac OS X, seleccione el menú Apple > Forzar la salida, seleccione Command WorkStation y haga clic en Forzar la salida. O pulse Comando+Opción+Esc, seleccione Command WorkStation y a continuación, haga clic en Forzar la salida.**

- **2 En el EX Print Server, desconecte y vuelva a conectar el cable de red e intente imprimir una página de prueba o una página Configuración.**
- **3 Si la impresión no funciona, reinicie el EX Print Server.**

# <span id="page-31-0"></span>**FIERY SEEQUENCE SUITE**

<span id="page-31-6"></span>Fiery SeeQuence Suite es una herramienta integrada de preparación de trabajos, que ofrece los siguientes modos, en función de qué llave de protección de software de cliente (si las hay) esté disponible:

- **Presentación preliminar** ofrece una presentación preliminar del trabajo antes del procesamiento.
- <span id="page-31-3"></span>• **Fiery SeeQuence Compose** permite definir las divisiones de capítulos de un trabajo, imprimir rangos de páginas con diferentes tipos de papel, insertar páginas vacías entre las páginas e insertar papel con pestañas que contiene etiquetas de texto (si el sistema de impresión admite la impresión con pestañas).
- <span id="page-31-4"></span><span id="page-31-2"></span>• **Fiery SeeQuence Impose** aplica diseños de imposición a los trabajos para impresión, encuadernación y guillotinado personalizados. Impose también aplica imposiciones a los trabajos de datos variables y guarda los trabajos con imposición como archivos PDF.
- **Fiery SeeQuence Suite** integra las características de Impose y Compose en la ventana Preview.

<span id="page-31-7"></span>**NOTA:** Fiery SeeQuence Suite se suministra como una característica estándar con el EX Print Server.

# <span id="page-31-1"></span>**Acerca del kit SeeQuence Suite**

El software de Fiery SeeQuence Suite está disponible en la siguiente configuración de kit:

<span id="page-31-5"></span>• El Kit Fiery SeeQuence Suite, que incluye tanto SeeQuence Impose como SeeQuence Compose (incluye el DVD de Adobe Acrobat/Enfocus PitStop y una sola llave de protección de software)

SeeQuence Impose y SeeQuence Compose se admiten en computadoras Windows y Mac OS. Para obtener más información acerca de los requisitos del sistema, consulte *Bienvenida*.

**NOTA:** Debe tener la llave de protección de software específica para el kit instalada en su computadora para poder utilizar la funcionalidad completa del software. Si no tiene una llave de protección de software instalada, SeeQuence se ejecuta en modo Demo. En modo Demo, los trabajos con imposición se imprimen con una marca de agua y puede guardar los trabajos con imposición en formato .dbp en el EX Print Server. No es posible guardar los trabajos con imposición en formato PDF de Adobe en una unidad de disco duro y el EX Print Server cuando se utiliza el modo Demo, pero se guardan con una marca de agua.

# <span id="page-32-3"></span><span id="page-32-0"></span>**Instalación y habilitación de Fiery SeeQuence Suite**

<span id="page-32-6"></span>En las secciones siguientes se describe cómo instalar y habilitar SeeQuence Suite.

# <span id="page-32-1"></span>**Instalación del software de SeeQuence**

El software de SeeQuence Suite se instala con el software de Command WorkStation. Para obtener más información acerca de la instalación del software de Command WorkStation, consulte la [página 8](#page-7-2) y la [página 15.](#page-14-2)

## <span id="page-32-5"></span><span id="page-32-2"></span>**Activación del software de SeeQuence**

SeeQuence Impose y SeeQuence Compose son características de Command WorkStation protegidas con llave de protección de software que funcionan junto con Adobe Acrobat y el plugin Enfocus PitStop. Debe instalar una llave de protección de software en cada una de las computadoras que ejecuten el software. En esta sección explica cómo instalar la llave de protección de software y el software requerido.

Serán necesarios los siguientes elementos:

- **Llave de protección de software:** Una llave de protección de software USB incluida en el siguiente kit:
	- El Kit Fiery SeeQuence Suite, que incluye tanto SeeQuence Impose como SeeQuence Compose (incluye una sola llave de protección de software)

**NOTA:** Si ha adquirido una versión anterior de Impose o Compose, puede utilizar las llaves de protección de software que ya posee para habilitar SeeQuence Impose o SeeQuence Compose.

<span id="page-32-4"></span>• **DVD de Adobe Acrobat/Enfocus PitStop:** Se incluyen en los kits de SeeQuence Suite. Contiene los instaladores para Adobe Acrobat versión 9 y Enfocus PitStop, un módulo de plugin para Acrobat, tanto para Windows como para Mac OS X.

**NOTA:** Para poder ver presentaciones preliminares de archivos .ps, debe instalar Acrobat en la misma computadora que el software de SeeQuence. No se necesitan Acrobat ni PitStop para ver las presentaciones preliminares de los archivos .pdf.

Si no está ya instalado, será necesario instalar Command WorkStation (consulte la [página 15](#page-14-2)). Al instalar Command WorkStation se instala el software principal de SeeQuence.

Para habilitar el software de SeeQuence en una computadora (o el EX Print Server, si lo admite y está equipado con un monitor, un teclado y un mouse), realice las operaciones siguientes:

- Instale la llave de protección de software de su kit directamente en la computadora. Se requiere una llave de protección de software en cada computadora cliente.
- <span id="page-33-1"></span>• Instale Acrobat y PitStop desde el DVD del instalador (Windows o Mac OS) que se suministra con este kit.

**NOTA:** Si desea habilitar el software de SeeQuence en el EX Print Server, en los siguientes procedimientos se supone que ha iniciado una sesión en el EX Print Server con privilegios de administrador y ha introducido la contraseña adecuada. Para garantizar la seguridad de la red, el administrador del sistema puede cambiar esta contraseña con frecuencia. Póngase en contacto con el administrador para obtener la contraseña.

#### **PARA INSTALAR LA LLAVE DE PROTECCIÓN DE SOFTWARE**

**1 Si Command WorkStation está instalado y ejecutándose en la computadora cliente, salga de Command WorkStation.**

**NOTA:** Si Command WorkStation se está ejecutando, la instalación de la llave de protección de software (descrita en el [paso 2](#page-33-0)) fallará.

<span id="page-33-0"></span>**2 Desempaquete la llave de protección de software e instálela directamente en el conector USB de la computadora.**

Inserte la llave de protección de software en el conector USB de la computadora. Asegúrese de que la llave de protección de software esté bien instalada en el conector.

Instale Acrobat y PitStop, como se describe en el siguiente procedimiento.

#### **PARA INSTALAR ACROBAT Y PITSTOP**

**1 Si no tiene instalada la versión más reciente de Adobe Acrobat y Enfocus PitStop, desinstale las versiones de Adobe Acrobat y Enfocus PitStop que están actualmente en la computadora.**

**NOTA:** SeeQuence admite Acrobat 7, 8 y 9 en computadoras Windows y Acrobat 8 y 9 para computadoras Mac OS.

- Cierre todas las aplicaciones que estén abiertas.
- Siga las instrucciones de su computadora para desinstalar programas.
- Después de realizar la desinstalación de las versiones anteriores de Acrobat y PitStop, reinicie la computadora.
- **2 Cierre todas las aplicaciones de software que se estén ejecutando en ese momento en la computadora.**
- **3 Inserte el DVD de Adobe Acrobat/Enfocus PitStop (Windows o Mac OS) en la unidad de DVD.**
- **4 Si el instalador no se inicia automáticamente, desplácese hasta el nivel raíz del DVD y haga doble clic en Setup.exe (Windows) o Setup.app (Mac OS).**
- **5 En Mac OS X, haga clic en Instalar y siga las instrucciones que aparecen en la pantalla.**

**En Windows, seleccione el idioma y haga clic en Siguiente.**

La opción de software de SeeQuence que ha adquirido ahora está totalmente habilitada.

# <span id="page-34-0"></span>**Acerca de la Ayuda**

<span id="page-34-1"></span>La Ayuda de SeeQuence Suite es parte de la Ayuda de Command WorkStation. Para obtener instrucciones acerca de SeeQuence Impose y Compose, consulte la Ayuda de Command WorkStation.

El menú Ayuda ofrece acceso a los siguientes tipos de Ayuda:

- **Ayuda en línea** ofrece información procedimental.
- **Procedimientos** entra en la página Web de EFI, que proporciona guiones de demostración y archivos de ejemplo.
- **Novedades** describe las nuevas características de Command WorkStation.

### **PARA UTILIZAR LA AYUDA DE COMMAND WORKSTATION**

#### **1 Inicie Command WorkStation.**

Seleccione el EX Print Server en el cuadro de diálogo Lista de servidores e inicie una sesión en el servidor (consulte ["Configuración de la conexión al EX Print Server" en la página 15](#page-14-3)).

**2 Seleccione Ayuda, Procedimientos o Novedades en el menú Ayuda.**

O pulse F1 cuando el cursor esté en un área de la ventana principal de Command WorkStation.

# <span id="page-35-3"></span><span id="page-35-0"></span>**PAPER CATALOG**

<span id="page-35-6"></span>Paper Catalog es una base de datos de almacenamiento de papel basada en el sistema que almacena atributos de todos los tipos de papel disponibles para la impresión en el EX Print Server. La entradas de papel se definen en el sistema de impresión y se muestran en Paper Catalog en el EX Print Server. A continuación, puede seleccionar el papel para su trabajo entre los enumerados.

# <span id="page-35-1"></span>**Instalación de Paper Catalog**

<span id="page-35-5"></span>Paper Catalog se instala por omisión con Command WorkStation.

Para obtener más información acerca de la instalación de Command WorkStation, consulte la [página 13](#page-12-2). Para obtener más información acerca de la configuración de Command WorkStation, consulte ["Configuración de la conexión al EX Print Server" en la](#page-14-3)  [página 15.](#page-14-3)

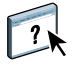

<span id="page-35-4"></span>En la Ayuda de Command WorkStation se proporcionan instrucciones completas acerca de cómo utilizar las funciones estándar de Paper Catalog. Para obtener instrucciones acerca de cómo utilizar la Ayuda de Command WorkStation, consulte la [página 17](#page-16-2).

# <span id="page-35-2"></span>**Especificación de los tipos de papel de Paper Catalog para los trabajos**

En esta sección se describe cómo especificar los tipos de papel de Paper Catalog que va a utilizar en un trabajo de impresión. Puede especificar los tipos de papel de Paper Catalog desde las siguientes interfaces:

- Command WorkStation
- Propiedades del trabajo en Command WorkStation
- Configuración de papeles mezclados en Command WorkStation
- Hot Folders
- SeeQuence Impose
- SeeQuence Compose
- Controlador de impresora (para obtener instrucciones, consulte *Impresión*)

**NOTA:** En los siguientes procedimientos se supone que ya han sido definidas por un administrador una o varias entradas de Paper Catalog. Para obtener información acerca de cómo definir las entradas de Paper Catalog, consulte la sección Paper Catalog de la Ayuda de Command WorkStation.

**PARA ENTRAR EN PAPER CATALOG DESDE COMMAND WORKSTATION**

<span id="page-36-0"></span>**• Para abrir Paper Catalog desde Command WorkStation, seleccione Paper Catalog en el menú Servidor o haga clic en el icono Paper Catalog de la barra de herramientas.**

**PARA ESPECIFICAR PAPELES DE PAPER CATALOG DESDE PROPIEDADES DEL TRABAJO**

- <span id="page-36-3"></span>**1 Seleccione un trabajo en el Centro de trabajos y seleccione Propiedades en el menú Acciones de Command WorkStation.**
- **2 Haga clic en el icono Papel en el cuadro de diálogo Propiedades del trabajo.**
- **3 Seleccione Paper Catalog en el menú Papel y seleccione el papel requerido en el menú Paper Catalog.**

<span id="page-36-1"></span>**NOTA:** Si especifica una entrada del catálogo de papel y a continuación, utiliza Propiedades del trabajo para cambiar el tamaño de papel (u otro atributo asociado con la entrada del catálogo de papel), se cancela la asignación del catálogo de papel. Propiedades del trabajo muestra a continuación "ninguno definido" para Paper Catalog.

#### **PARA ESPECIFICAR LOS TIPOS DE PAPEL DE PAPER CATALOG DESDE LA CONFIGURACIÓN DE PAPELES MEZCLADOS**

- **1 Seleccione un trabajo en cola/en espera en el Centro de trabajos y seleccione Propiedades en el menú Acciones o haga doble clic en un trabajo.**
- **2 Haga clic en el icono Papel de la barra de herramientas Propiedades del trabajo y desplácese hasta Papeles mezclados.**
- **3 Seleccione Paper Catalog en el menú Papel en las ventanas Papel de portada, Rango de páginas o Insertar vacía y seleccione el papel requerido en el menú PaperCatalog.**

**Si se admite la función Insertar pestaña, seleccione en el menú Paper Catalog de la ventana Insertar pestaña.**

<span id="page-36-2"></span>Para obtener información acerca de la configuración de Papeles mezclados, consulte la sección Papeles mezclados en la Ayuda de Command WorkStation.

#### **PARA ESPECIFICAR UN TIPO DE PAPEL DE PAPER CATALOG EN SEEQUENCE COMPOSE**

- **1 Seleccione un trabajo procesado/en espera en el Centro de trabajos y seleccione Compose en el menú Acciones.**
- **2 Seleccione una página o páginas en el panel Vista de páginas en la ventana Compose y seleccione Asignar papel en el menú Acciones.**
- **3 Seleccione Paper Catalog en el menú Papel y seleccione el papel requerido.**

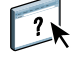

Para obtener información acerca de la utilización de Compose, consulte la sección de Compose en la Ayuda de Command WorkStation. La Ayuda de Compose incluye además información acerca de cómo aplicar las entradas de Paper Catalog a su trabajo.

#### **PARA ESPECIFICAR UN TIPO DE PAPEL DE PAPER CATALOG EN SEEQUENCE IMPOSE**

- <span id="page-37-1"></span>**1 Seleccione un trabajo procesado/en espera en el Centro de trabajos y seleccione Impose en el menú Acciones.**
- **2 Haga clic en el botón Editar junto al menú Hoja.**
- **3 Seleccione Paper Catalog en el menú Papel y seleccione el papel requerido.**

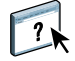

<span id="page-37-0"></span>Para obtener información acerca de la utilización de Impose, consulte la sección de Impose en la Ayuda de Command WorkStation. La Ayuda de Impose incluye además información acerca de cómo aplicar las entradas de Paper Catalog a su trabajo.

#### **PARA ESPECIFICAR PAPER CATALOG DESDE HOT FOLDERS**

- **1 Seleccione Valores del trabajo y haga clic en Definir en el cuadro de diálogo Propiedades de la carpeta.**
- **2 Haga clic en el icono Papel en el cuadro de diálogo Propiedades del trabajo.**
- **3 Seleccione el papel requerido en el menú Paper Catalog.**
- **4 Haga clic en Aceptar para regresar a la ventana Propiedades de Hot Folders.**

# <span id="page-38-0"></span>**HOT FOLDERS**

<span id="page-38-3"></span>Hot Folders es una utilidad que le permite almacenar y reutilizar las opciones de impresión que se utilizan con más frecuencia cuando se imprimen archivos PostScript y PDF en el EX Print Server. Con Hot Folders, puede hacer lo siguiente:

- Crear carpetas especiales (carpetas de proceso) que asignan valores de impresión específicos y colas de impresión a los trabajos.
- <span id="page-38-5"></span>• Imprimir trabajos al EX Print Server arrastrándolos y colocándolos en las carpetas de proceso del escritorio de su computadora.
- <span id="page-38-4"></span>• Monitorear el estado de los trabajos enviados a las carpetas de proceso.

# <span id="page-38-1"></span>**Instalación de Hot Folders**

El instalador de Hot Folders se encuentra en el DVD de software del usuario.

Antes de instalar la utilidad, asegúrese de que ha completado los procedimientos preliminares descritos en la [página 8](#page-7-3).

## <span id="page-38-2"></span>**Actualización desde una versión anterior de Hot Folders**

Hot Folders incluye un asistente de migración que detecta la versión anterior de Hot Folders y actualiza cualquier configuración de Hot Folders existente para que funcione en la versión más reciente. La migración se realiza sólo durante la instalación de Hot Folders o Command WorkStation. La ventana de resumen del Asistente de migración indica si la carpeta de proceso se transfirió o no correctamente a la nueva versión y en caso de error, permite volver a intentarlo una vez más durante la instalación sin salir del Asistente de migración.

#### **PARA MIGRAR LA CONFIGURACIÓN DE LA CARPETA DESDE UNA VERSIÓN ANTERIOR DE HOT FOLDERS**

**1 Instale Hot Folders y espere hasta que el asistente de migración detecte la versión anterior.** 

**NOTA:** La ventana del Asistente de migración sólo aparece si hay una versión anterior de Hot Folders instalada (las versiones anteriores incluyen: en Windows, todas las versiones 2.x; en Mac OS, todas las versiones 1.x).

**2 Haga clic en Aceptar y siga las instrucciones que aparecen en la pantalla.**

**NOTA:** No haga clic en Cancelar mientras se está realizando la migración. Si cancela la operación puede causar daños en las carpetas de proceso que se están actualizando.

**3 Consulte el resumen de migración en la ventana del Asistente de migración.**

Si la migración es correcta, verá un icono de correcto ( $\bigcirc$ ) junto a cada carpeta de proceso. Si la migración ha sido incorrecta o sólo parcialmente correcta, verá un icono de fallo ( $\blacktriangle$ ) junto a las carpetas de proceso que no pudieron migrarse con los detalles resaltados en el panel inferior.

**4 En caso de fallo, haga clic en Reintentar para intentar de nuevo la migración antes de salir del Asistente de migración.**

**NOTA:** Al reintentar se generará un nuevo resumen, comprobando sólo los archivos que fallaron.

**5 Haga clic en Aceptar.**

# <span id="page-39-0"></span>**Utilización de Hot Folders**

<span id="page-39-2"></span><span id="page-39-1"></span>En la Ayuda de Hot Folders se proporcionan instrucciones acerca de cómo utilizar las funciones estándar de Hot Folders.

### **PARA ENTRAR EN LA AYUDA DE HOT FOLDERS**

**1 Inicie Hot Folders.**

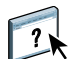

**2 Seleccione Ayuda > Ayuda de EFI Hot Folders.**

# <span id="page-40-2"></span><span id="page-40-0"></span>**WEBTOOLS**

Las utilidades de WebTools permiten gestionar el EX Print Server de forma remota a través de Internet o de la intranet de su compañía. El EX Print Server tiene su propia página inicial, en la que puede seleccionar las siguientes WebTools:

- **Inicio** proporciona la información actual de los trabajos que se están procesando o imprimiendo en el EX Print Server.
- **Descargas** permite a los usuarios remotos descargar instaladores (para controladores, PPDs y otro software) directamente desde el EX Print Server.
- **Documentos** permite a los usuarios remotos acceder a los trabajos del EX Print Server a través de Internet o una intranet.
- **Configurar** permite que el administrador del EX Print Server vea y modifique de forma remota las opciones de Configuración desde una computadora Windows.

# <span id="page-40-1"></span>**Configuración de WebTools**

<span id="page-40-3"></span>Se accede a WebTools desde la página de inicio del sitio Web del EX Print Server y no se requiere ninguna instalación especial. Sin embargo, las utilidades de WebTools requieren una configuración inicial por parte del administrador del EX Print Server.

#### **IMPORTANTE**

Para permitir que los usuarios de la red tengan acceso a las utilidades de WebTools y puedan usarlas, debe configurar varias opciones específicas en Configuración de la red y Configuración de impresora. Para obtener más información acerca de estas opciones de Configuración, consulte *Instalación y configuración*.

El administrador también debe preparar la computadora de cada uno de los usuarios para la comunicación con el EX Print Server a través de Internet o de una intranet.

**PARA CONFIGURAR LAS COMPUTADORAS CLIENTE PARA UTILIZAR WEBTOOLS**

- **1 Habilite la conectividad con TCP/IP.**
- **2 Asegúrese de que la estación de trabajo tenga una dirección IP exclusiva y válida.**
- **3 Asegúrese de que está instalado un navegador de Internet admitido en la computadora.**

<span id="page-41-2"></span><span id="page-41-1"></span>Para obtener más información acerca de los navegadores admitidos, consulte *Bienvenida*.

**4 Asegúrese de que las funciones de Java estén activadas en su navegador de Internet.**

Además, asegúrese de que ha completado los procedimientos preliminares descritos en la [página 8.](#page-7-3)

**NOTA:** Si la computadora cliente está ejecutando Windows XP con el Service Pack 2 (SP2) o Service Pack 3 (SP3), o Windows Vista, el Bloqueador de elementos emergentes está activado por omisión. Cuando esta función está activada, aparece un mensaje de advertencia al entrar en WebTools y se le deniega el acceso a WebTools. Para obtener acceso, realice una de las operaciones siguientes:

- Cambie el valor Bloqueador de elementos emergentes haciendo clic en el mensaje de advertencia y seleccionando una de las selecciones que aparecen.
- Desactive el Bloqueador de elementos emergentes en Internet Explorer en el menú Herramientas o en Opciones de Internet.

Para obtener más información, consulte la Ayuda de Internet Explorer o la documentación que se suministra con el sistema operativo Windows.

# <span id="page-41-0"></span>**Acceso a la página inicial de WebTools**

Use el navegador de Internet para utilizar WebTools Para obtener más información acerca de los navegadores admitidos y los requisitos del sistema, consulte *Bienvenida*.

- **1 Inicie el navegador de Internet.**
- **2 Escriba la dirección IP o el nombre DNS del EX Print Server.**

<span id="page-41-3"></span>Aparece la página inicial del EX Print Server.

**3 Haga clic en la pestaña de la utilidad de WebTools que desea utilizar.**

# <span id="page-42-0"></span>**Utilización de WebTools**

En las siguientes secciones se describe cómo utilizar WebTools.

## <span id="page-42-1"></span>**Inicio**

<span id="page-42-10"></span><span id="page-42-5"></span>Inicio le permite ver los trabajos que se están procesando e imprimiendo actualmente en el EX Print Server. La impresión y el procesamiento de la información se actualizan cada 30 segundos.

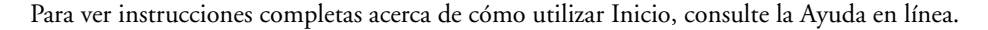

#### <span id="page-42-8"></span><span id="page-42-2"></span>**Descargas**

Descargas de WebTools permite descargar los instaladores (para controladores, PPDs y otro software del EX Print Server) directamente en el EX Print Server.

Para ver instrucciones completas acerca de cómo utilizar Descargas, consulte la Ayuda en línea.

#### <span id="page-42-9"></span><span id="page-42-3"></span>**Documentos**

Documentos le permite acceder a los trabajos del EX Print Server a través de Internet o una intranet. Puede:

• Administrar y distribuir los trabajos de su buzón.

Los buzones se configuran en Configurar de WebTools.

- Controlar y modificar los trabajos.
- Enviar trabajos al EX Print Server.

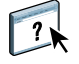

Para ver instrucciones completas acerca de cómo utilizar Documentos, consulte la Ayuda en línea.

# <span id="page-42-4"></span>**Configurar**

<span id="page-42-7"></span><span id="page-42-6"></span>Configurar permite que el administrador del EX Print Server vea y modifique de forma remota las opciones de Configuración desde una computadora Windows. Para obtener información acerca de la utilización de Configurar, consulte *Instalación y configuración*.

### **IMPORTANTE**

Antes de utilizar Configurar, asegúrese de que ha completado el procedimiento de preparación de Configurar descrito en [página 8](#page-7-3).

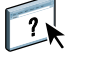

Para ver instrucciones completas acerca de cómo utilizar Configurar, consulte la Ayuda en línea.

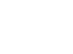

 $\sqrt{2}$ 

 $\left| \right|$ 

## **ÍNDICE 45**

# <span id="page-44-0"></span>**ÍNDICE**

## **A**

[acceso a la Ayuda 17](#page-16-3) [de Hot Folders 40](#page-39-1) [de SeeQuence Suite 35](#page-34-1) [para Command WorkStation 17](#page-16-4) Adobe Acrobat y Enfocus PitStop [descripción 33](#page-32-4) [instalar 34](#page-33-1) [añadir imposiciones a trabajos 32](#page-31-2) archivo Java [instalar 8](#page-7-4) [atributos de texto en pestañas 28](#page-27-0) Ayuda [de Hot Folders 40](#page-39-2) [de Paper Catalog 36](#page-35-4) [de SeeQuence Suite 35](#page-34-1) [de WebTools 43](#page-42-5) [para Command WorkStation 17](#page-16-3)

# **C**

[Centro de dispositivo 13](#page-12-3) [Centro de trabajos 13](#page-12-4) Command WorkStation [acceso a la Ayuda 17](#page-16-4) [Centro de dispositivo 13](#page-12-3) [Centro de trabajos 13](#page-12-4) [Compose, acerca de 32](#page-31-3) configuración de papel [portada 20](#page-19-0) [configuración del servidor 43](#page-42-6) [configuración remota 43](#page-42-6) configurar [servidor 43](#page-42-6) [WebTools 41,](#page-40-3) [42](#page-41-1) [Configurar de WebTools 43](#page-42-7) configurar la conexión al servidor [para Command WorkStation 15](#page-14-4) [convenciones 6](#page-5-1)

# **D**

[definición de capítulos para los trabajos 19](#page-18-0) [definiciones de tipo de papel 18](#page-17-2) [descargar software 43](#page-42-8) [Descargas de WebTools 43](#page-42-8) [dirección IP 15](#page-14-5) [diseños de imposición 32](#page-31-2) [DNS \(Domain Name Server\) 15](#page-14-5) [Documentos de WebTools 43](#page-42-9)

# **E**

[EFI ImageViewer 29](#page-28-2)

## **G**

[gestión del color 7](#page-6-2) Graphic Arts Package, Premium Edition [ImageViewer 29](#page-28-2)

# **H**

habilitar [SeeQuence Suite 33](#page-32-5) Hot Folders [acceso a la Ayuda 40](#page-39-1) [descripción 39](#page-38-3) [instalar 39](#page-38-4) [utilizar 40](#page-39-1)

## **I**

[iconos, en la documentación 6](#page-5-1) [ImageViewer 29](#page-28-2) [Impose, acerca de 32](#page-31-4) [impresión con pestañas 20](#page-19-1) [atributos de texto 28](#page-27-0) [imprimir con las opciones de impresión más](#page-38-5)  usadas 39 [imprimir mediante arrastrar y colocar 39](#page-38-5) [iniciar una sesión en el servidor 16](#page-15-0) [inicio de sesión de Administrador 16,](#page-15-1) [17](#page-16-5) [Inicio de WebTools 43](#page-42-10)

[insertar 26](#page-25-0) [páginas vacías 20](#page-19-2) [pestañas 26](#page-25-1) [Instalador de software del usuario del Fiery 9,](#page-8-1) [11](#page-10-2) instalar [Compose 33](#page-32-6) [Hot Folders 39](#page-38-4) [Impose 33](#page-32-6) [Paper Catalog 36](#page-35-5) [SeeQuence Suite 33](#page-32-6) [software del usuario 8](#page-7-5) [instalar en Mac OS 11](#page-10-3)

## **J**

[Java 42](#page-41-2) [Java Runtime Environment \(JRE\) 8](#page-7-4) [Java, archivo 8](#page-7-4)

## **L**

llave de protección [de SeeQuence Suite 32](#page-31-5)

#### **N**

nombres de productos [terminología 6](#page-5-2)

#### **O**

[opciones de portada 20](#page-19-0)

## **P**

página Configuración [descripción 15](#page-14-6) [imprimir 15](#page-14-7) [páginas vacías, insertar 20](#page-19-2) [papel de portada 21](#page-20-1) [Papeles mezclados 18](#page-17-2) Paper Catalog acceso [desde Command WorkStation 37](#page-36-0) [descripción 36](#page-35-6) especificar el papel [de papeles mezclados 37](#page-36-1) [desde Compose 37](#page-36-2) [desde Hot Folders 38](#page-37-0) [desde Impose 38](#page-37-1) [desde Propiedades del trabajo 37](#page-36-3) [instalar 36](#page-35-5) pestaña [inserción 26](#page-25-1) [papel 26](#page-25-1)

[pestañas, no utilizadas 29](#page-28-3) [presentación preliminar a pantalla completa 29](#page-28-2)

## **S**

[SeeQuence Compose consulte Compose 32](#page-31-3) [SeeQuence Impose consulte Impose 32](#page-31-4) SeeQuence Suite [acceso a la Ayuda 35](#page-34-1) [descripción 32](#page-31-6) [kits 32](#page-31-7) [SeeQuence Suite consulte Impose y](#page-31-6)  Compose 32 [servidores, buscar 15](#page-14-8) software del usuario [de SeeQuence Suite 33](#page-32-6) [instalar a través de Internet 8](#page-7-5) [instalar a través de la red 8](#page-7-6) [instalar desde soportes de datos 8](#page-7-5) [instalar en Mac OS 11](#page-10-3) [instalar en Windows 9](#page-8-2) [modificar en Windows 10](#page-9-1) solución de problemas [Command WorkStation 30](#page-29-3) [Sun Java JRE 8](#page-7-4)

# **T**

[terminología 6](#page-5-1) [terminología utilizada para nombres de](#page-5-2)  productos 6 [texto de pestaña, especificar 27](#page-26-0) trabajos [definiciones de capítulo 19](#page-18-0) [definiciones de papeles mezclados 18](#page-17-2) [impresión de datos variables 32](#page-31-2) [papel de portada 21](#page-20-1) trabajos de impresión de datos variables (VDP) [añadir imposiciones 32](#page-31-2)

## **V**

[ventana de presentación preliminar 29](#page-28-2)

## **W**

WebTools [Configurar 43](#page-42-7) [configurar 42](#page-41-1) [Descargas 43](#page-42-8) [Documentos 43](#page-42-9) [Inicio 43](#page-42-10) [página inicial 10,](#page-9-2) [12,](#page-11-2) [42](#page-41-3)